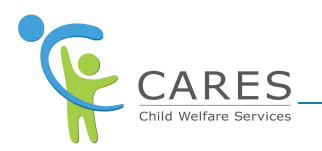

# **CARES-Live CANS Reassessment Job Aid**

### **Purpose**

The purpose of this job aid is to show you how to:

- · Add a CANS Reassessment
	- Start New
	- § Use previous ratings
- · Compare over time assessments
- · Delete a CANS Reassessment
- · Print reassessments

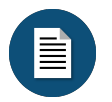

#### **Policy and Procedure Disclaimer:**

CARES-Live training materials are designed to teach you how the system works. They do not cover policies and procedures specific to your organization, or general policy from the State about child welfare practice.

### **CANS Reassessment Overview**

CANS (Child and Adolescent Needs and Strengths) is an assessment tool that provides a variety of actionable assessment items to support decision making, case planning and level of care.

To perform a CANS Reassessment there must be an existing CANS assessment with status of Completed. Reassessments are required every 6 months and Reassessment Reminder Date displays on Client List page. Reassessments will only pull previous ratings from the last completed assessment. It will not pull over any previous comments.

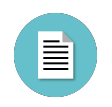

#### **CANS Reassessment Form Page Elements:**

Click Client Name from CANS Client List or from search results on the CANS application to display the Assessment History card.

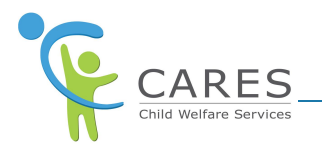

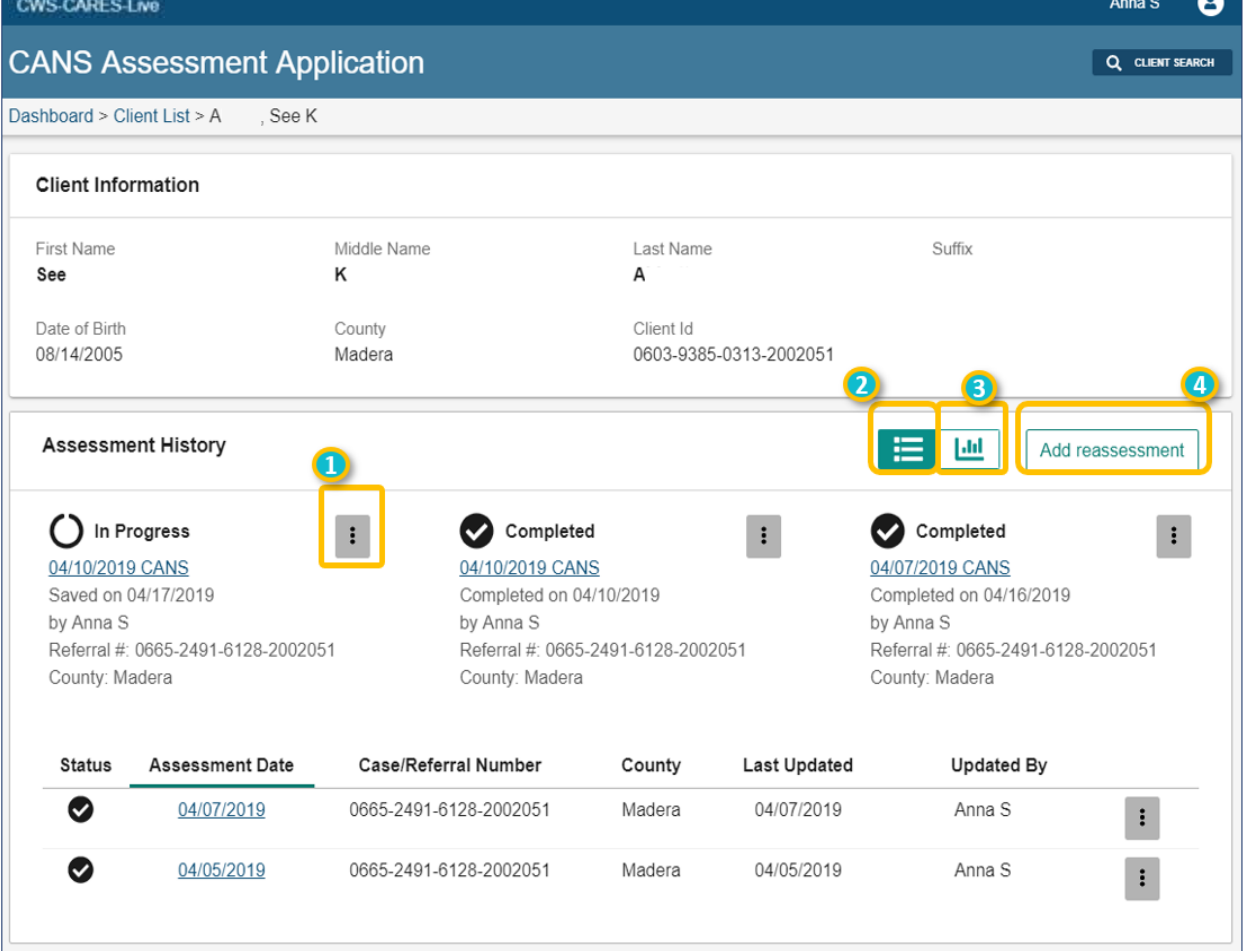

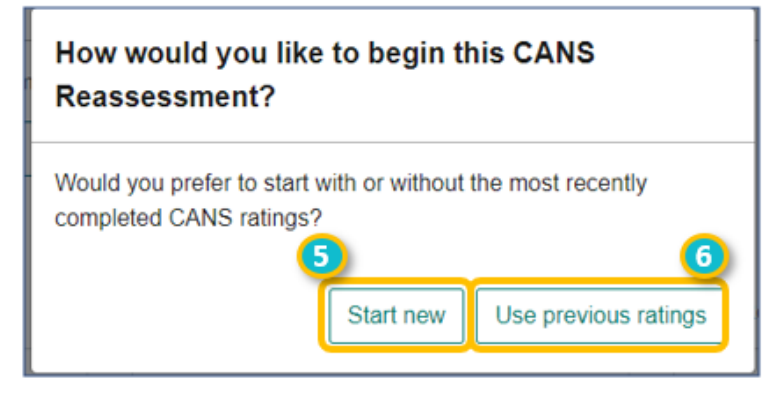

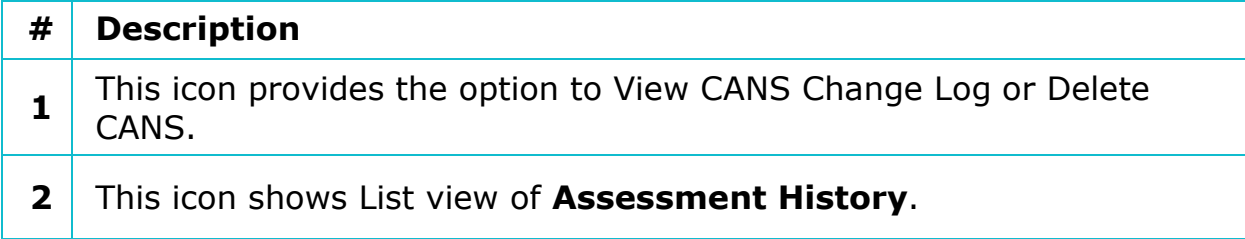

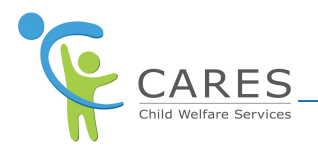

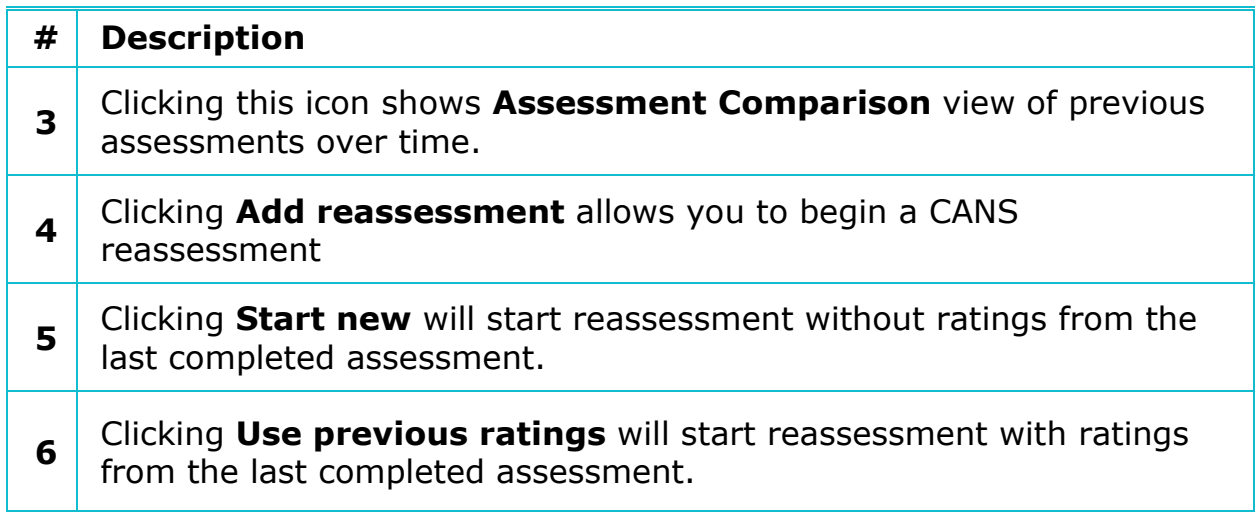

### **Navigation Warning**

If you navigate away from the reassessment via the breadcrumbs or browser back button without saving, a popup with three options will display to warn you there are unsaved changes. Your options are **Return to the Assessment**, **Save Changes and Continue**, and **Discard Changes and Continue**.

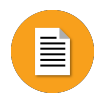

### **To Add a CANS Reassessment**:

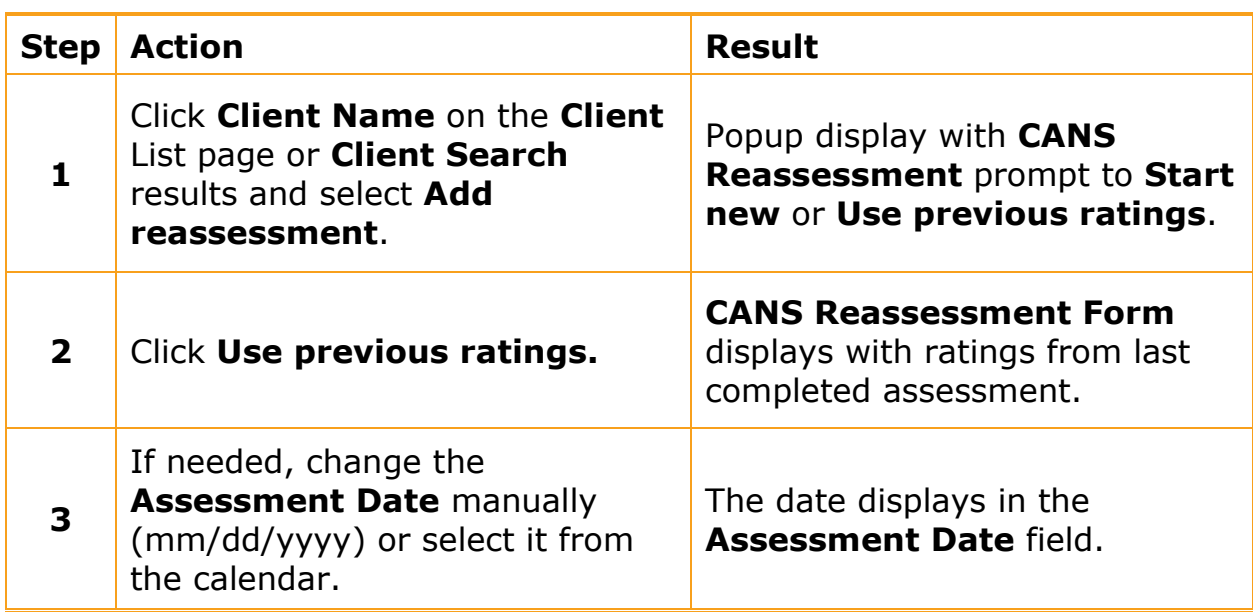

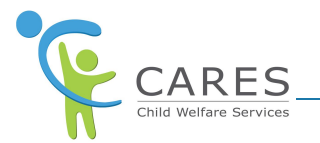

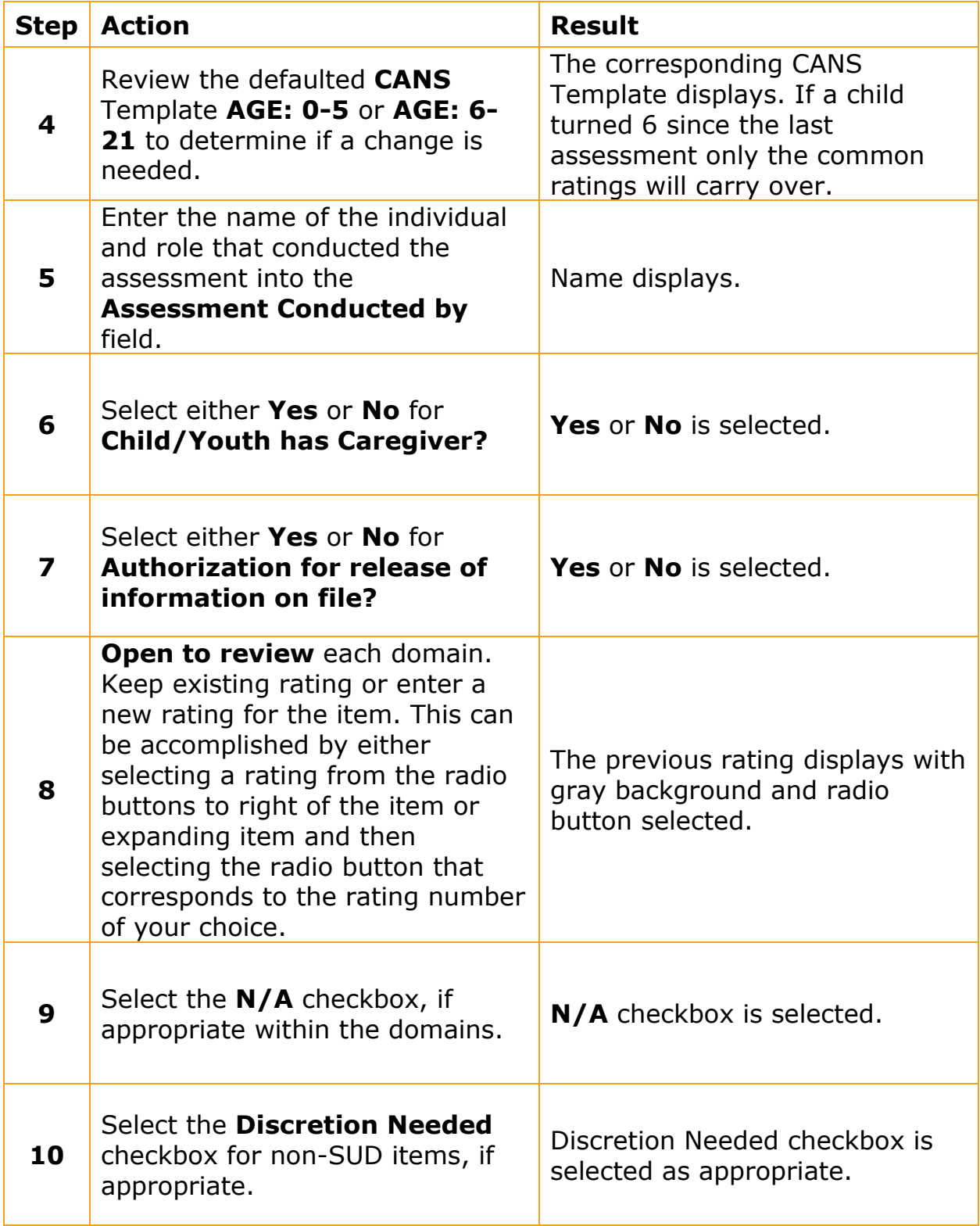

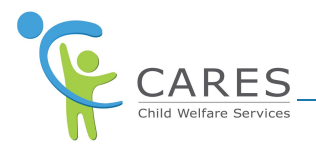

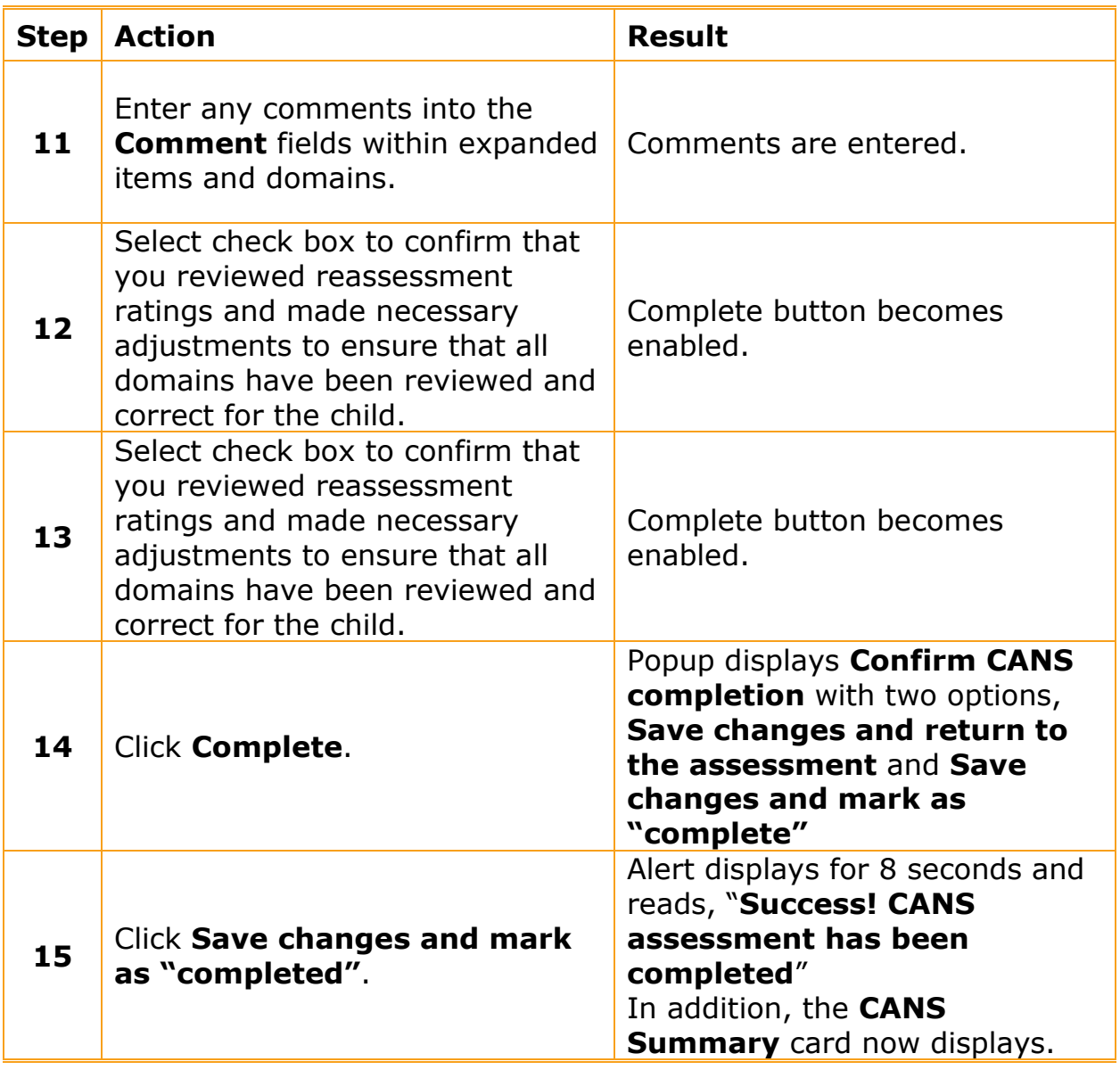

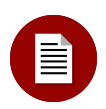

### **Note:**

Once you have confirmed complete, you have 7 calendar days to make edits but cannot delete the assessment. After 7 calendar days the completed assessment will become read-only. If you need to edit the reassessment within the 7 days, refer to CARES-CANS-Add-edit-and-delete-a-CANS-Assessment-Job-Aid.

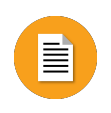

**To Start a new CANS Reassessment without prior ratings**:

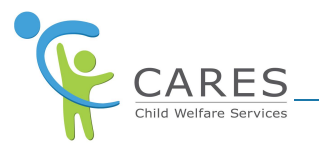

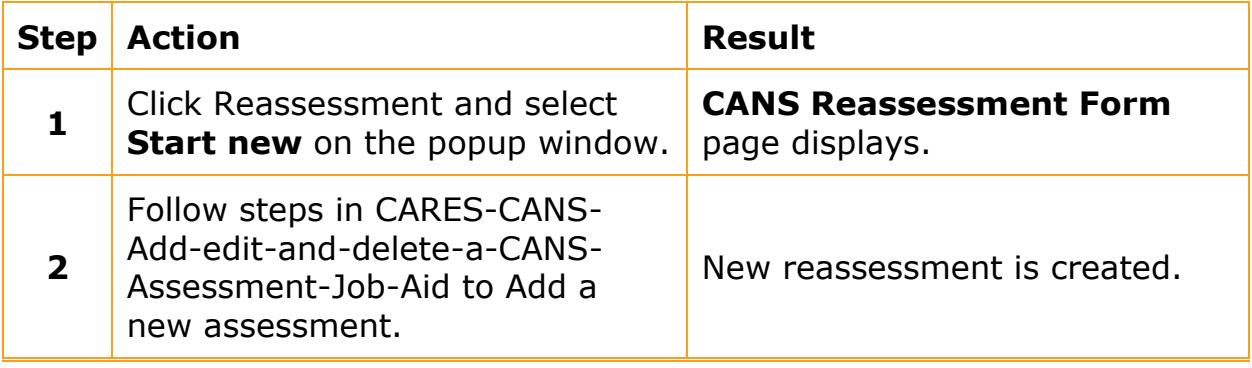

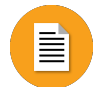

### **To Compare Over Time Assessments:**

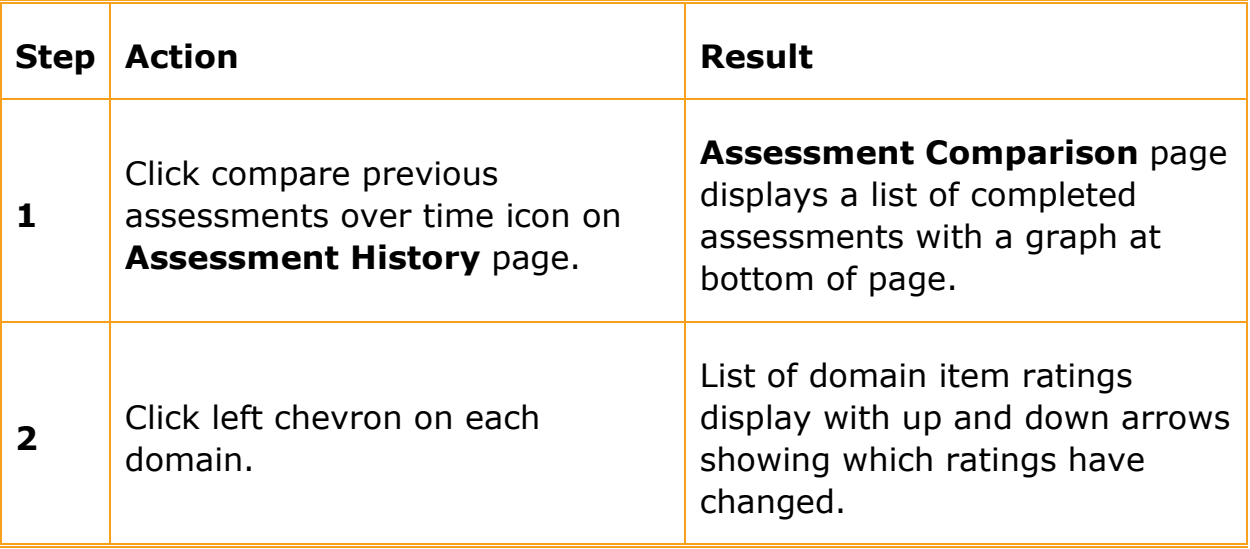

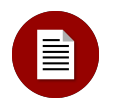

#### **Note:**

Compare ratings overtime table/graph will display the last 5 completed assessments. To view and compare ratings there must be at least 2 completed CANS assessments. Assessment comparison page may also be printed.

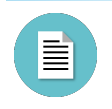

#### **CANS Summary Card Elements:**

The CANS Summary card displays once all ratings and required fields have been filled and the user clicks save or complete. Based on the ratings

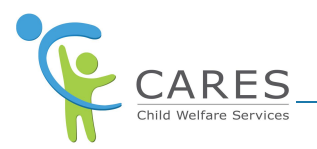

entered, assessment items will be grouped as Strengths, Action Required, Immediate Action Required, or Trauma.

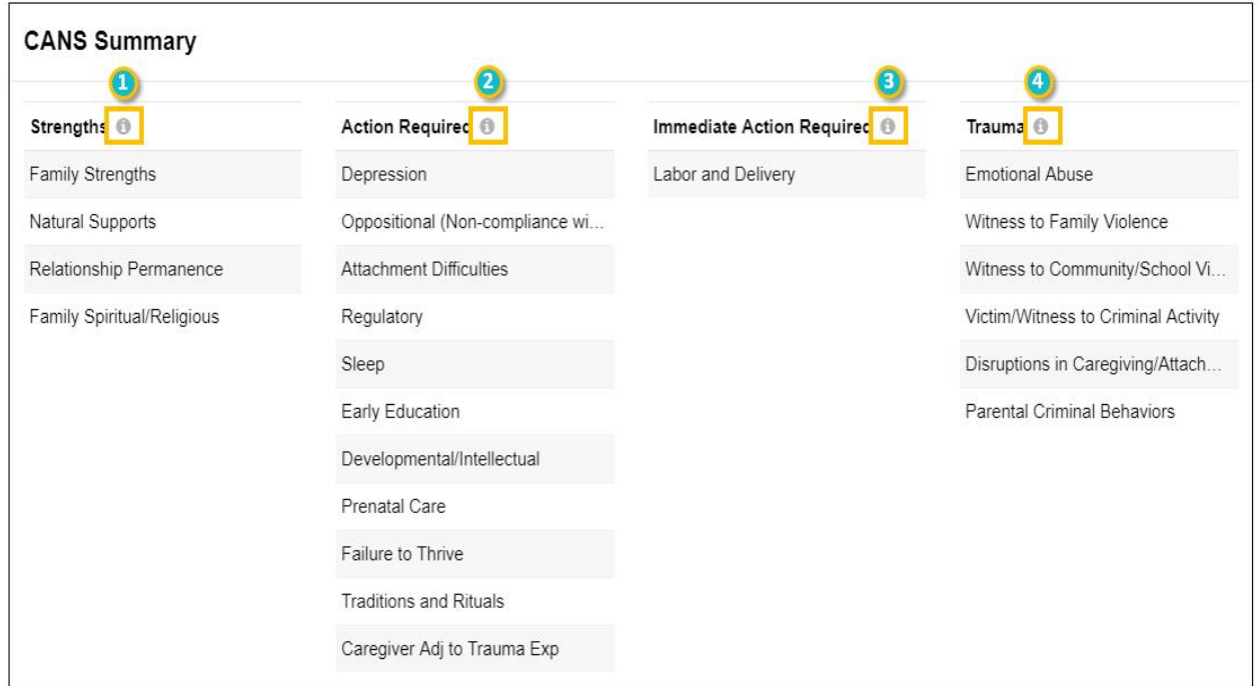

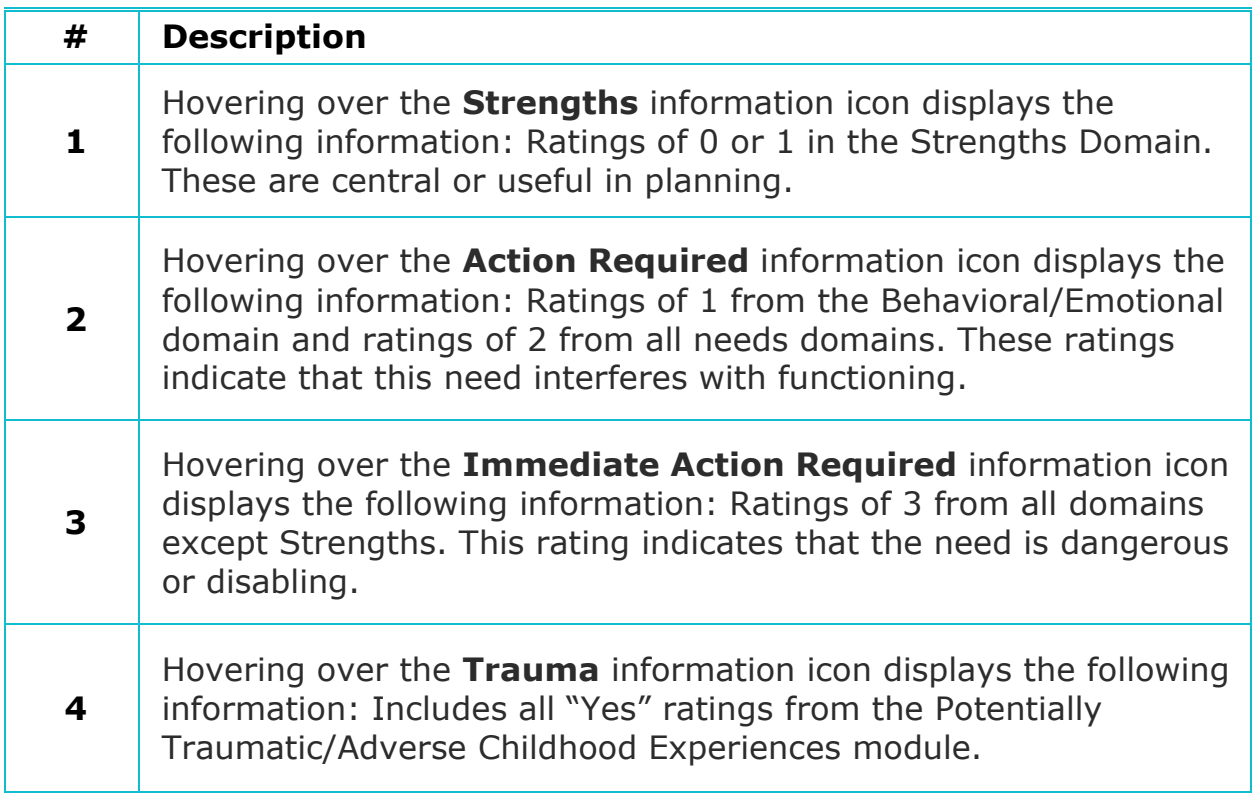

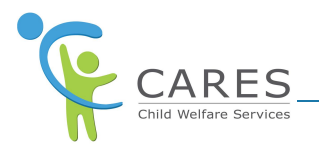

# **Print a Reassessment**

When you print an assessment, click PRINT in the page header or use control + P shortcut. A **Confirm Redaction Option** popup displays to ensure that Confidential items are redacted base on radio button selection.

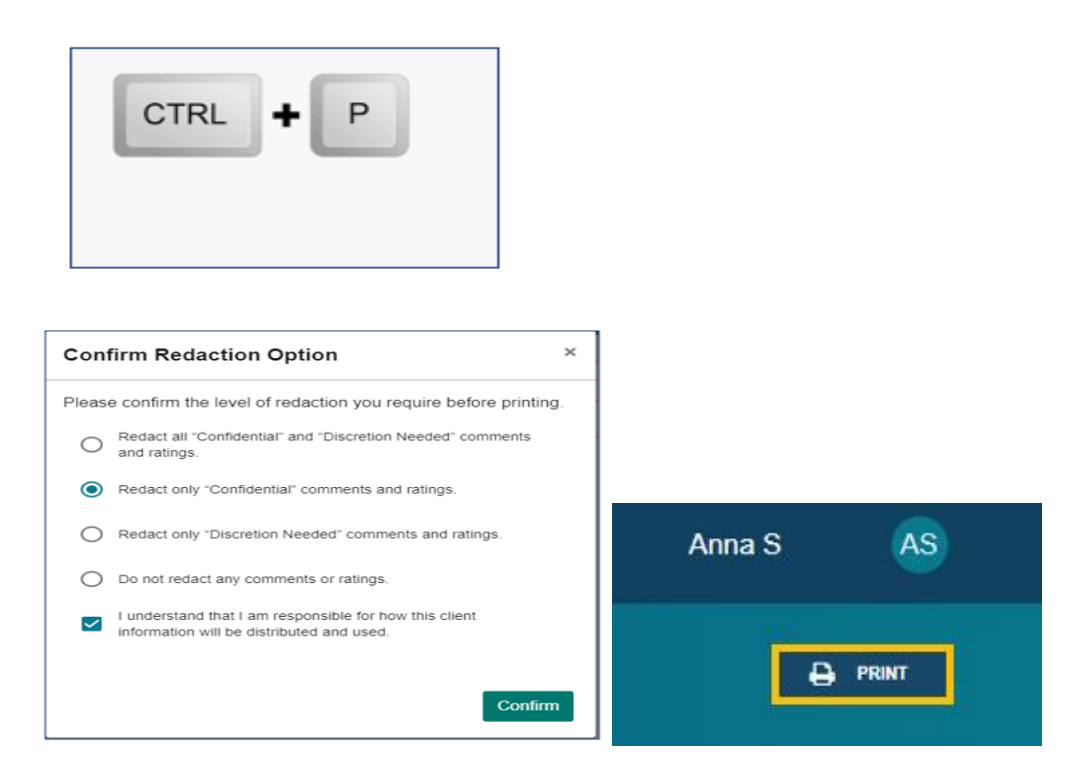

All CANS printouts will include page numbers however, if using Edge browser additional steps are required. By choosing the "On" option for "Headers and Footers" in the print preview window page numbers will print on each page. Additionally, choose to have narrow margins to avoid thick margins and wasted space. With this selection Edge printouts will have the same format as other browsers printout.

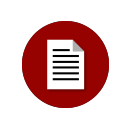

#### **Note:**

When attempting to print using Google Chrome and Edge browsers, you may occasionally encounter a "page unresponsive window" popup. If this happens click the "**wait**" button within this popup window to continue printing. Do not click "**exit page**" because you will receive an "**Aw Snap**" error and will need to click "**reload**" to be taken back to the assessment.

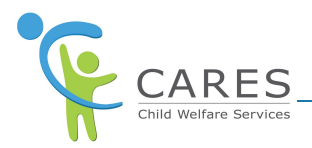

# **Delete a CANS Reassessment**

You can delete In Progress assessments in your county by following the steps below.

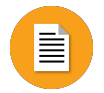

### **To Delete a CANS Assessment:**

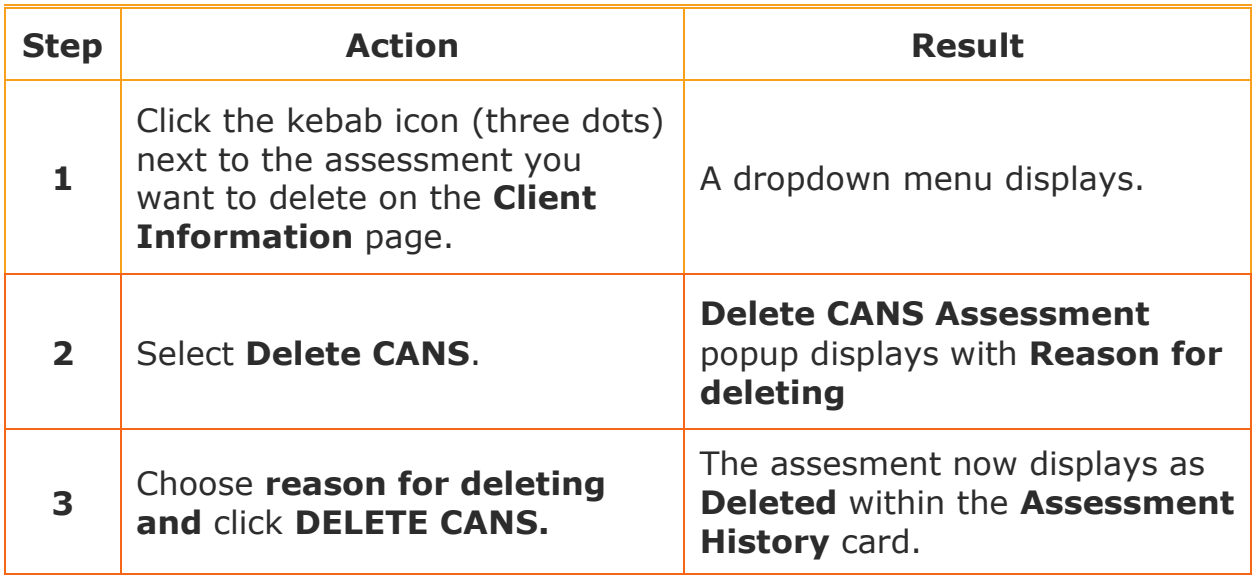

### **On Demand Training**

Continue your learning experience by choosing from the CARES-Live training materials available to you on demand!

#### **Watch it!**

771

#### **Add, Edit, and Delete a CANS Assessment Demo Video**

Access this video to watch processes in action!

**Do it!**

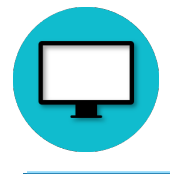

**Complete a CANS Assessment Web-based Training (WBT)**

Access this WBT for a hands-on experience

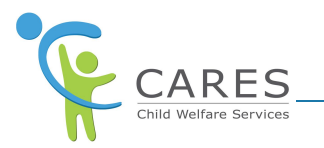

# **CARES-Live Support**

If you need help using CARES-Live, follow your organization's process for requesting assistance.

Is This Job Aid Helpful?

If you have questions or suggestions regarding this Job Aid please send an [e-mail to CWDS Implementation Training](mailto:osicwdstraining@osi.ca.gov) [\(osicwdstraining@osi.ca.gov\)](mailto:osicwdstraining@osi.ca.gov).